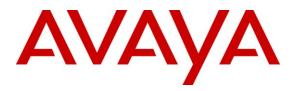

#### Avaya Solution & Interoperability Test Lab

Application Notes for AMC Application Adapter for PeopleSoft interoperation with Avaya Communication Control Toolkit – Issue 1.0

## Abstract

These Application Notes describe the configuration steps required to integrate Advanced Multi-Channel (AMC) Technology's Application Adapter for third-party business applications with Avaya (formerly Nortel) Communication Control Toolkit (CCT). The AMC Multi-Channel Integration Suite (MCIS), which includes the Application Adapter, provides call control, agent session control and screen pop to help contact center agents be efficient and to realize higher levels of customer satisfaction. The AMC adapter provides computer telephony integration (CTI) to business applications from Microsoft, Oracle, Salesforce and SAP. For this compliance test, the AMC Adapter was used to integrate AMC Application Adapter for PeopleSoft with Communication Control Toolkit.

Information in these Application Notes has been obtained through DevConnect compliance testing and additional technical discussions with AMC. Testing was conducted via the DevConnect Program at the Avaya Solution and Interoperability Test Lab.

# 1. Introduction

These Application Notes describe the configuration steps to integrate third-party business applications using AMC Application Adapter for PeopleSoft with Avaya (formerly Nortel) Communication Control Toolkit (hereafter referred to as CCT). The Multi-Channel Integration Suite (MCIS), which includes the connector, provides call control, agent session control and screen pop. The AMC connector provides CTI integration (through the CCT SDK) to business applications from Microsoft, Oracle, Salesforce.com and SAP.

## 1.1. Interoperability Compliance Testing

The interoperability compliance test verified the following features that are available to agents with the AMC connector for PeopleSoft with CCT.

- Logging in and out.
- Monitoring agent states (e.g. Ready or Not Ready).
- Agent state synchronization with agent telephones.
- Establish calls with other agents and non-monitored devices, and verifying the correct call states
- Basic telephony features such as call hold, transfer and conference.
- Restarting ACM connector.

## 1.2. Support

Technical support from AMC can be obtained through the following:

- **Phone:** +1 (800) 390-4866
- Email: <a href="mailto:support@amctechnology.com">support@amctechnology.com</a>

# 2. Reference Configuration

The following diagram illustrates a sample configuration of a contact center environment with CCT integrated with MCIS server and AMC Application Adapter for Salesforce.com.

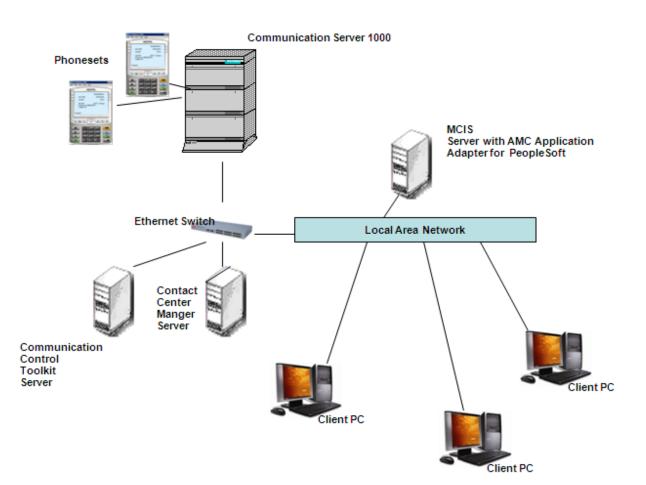

#### Figure 1. Reference Configuration

# 3. Equipment and Software Validated

The following equipment and software were used for the sample configuration provided:

| Equipment                                  | Software version             |
|--------------------------------------------|------------------------------|
| Avaya Contact Center Manager Server        | 7.0 (SU_02/SUS_0201)         |
| running on Windows 2003 Server             |                              |
| Avaya Communication Control Toolkit        | 7.0 (SU_02/SUS_0201)         |
| running on Windows 2003 Server             |                              |
| Avaya Communication Server 1000            | Release 6.0                  |
| Avaya i2050 IP Softphones                  | 2.0                          |
| AMC MCIS server co-resident with AMC       | 5.3 (MCIS)                   |
| Application Adapter for PeopleSoft running | PSAMCAdapter.exe HF: 5.3.0.0 |
| on Windows 2003 server                     |                              |

# 4. Configure Avaya Communication Server

This section provides the procedure for configuring the Communication Server. The procedure is limited to phoneset configuration, and is limited to what is necessary for CCT integration with the Communication Server.

## 4.1. Phone Set configuration

Log into the Communication Server. In Overlay 11, list phone configuration and confirm AST is configured for the agent keys.

```
>ld 11
SL1000
MEM AVAIL: (U/P): 2523910
                          USED U P: 408503 115010
                                                    TOT: 3047423
DISK RECS AVAIL: 1152
TNS
                     AVAIL: 32390 USED: 377 TOT: 32767
REQ: prt
TYPE: i2050
ΤN
  72000
DATE
PAGE
DES
DES SCCS
TN 072 0 00 00 VIRTUAL
TYPE 12050
CDEN 8D
```

CUST 0 ZONE 001 FDN TGAR 1 LDN NO NCOS 3 SGRP 0 RNPG 1 SCI Ø SSU XLST SCPW SFLT NO CAC\_CIS 3 CAC MFC 0 CLS UNR FBD WTA LPR PUA MTD FND HTD TDD HFA CRPD MWD LMPN RMMD SMWD AAD IMD XHD IRD NID OLD VCE DRG1 POD DSX VMD CMSD SLKD CCSD SWD LND CNDA CFTD SFD MRD DDV CNID CDCA MSID DAPA BFED RCBD ICDD CDMD LLCN MCTD CLBD AUTU GPUA DPUD DNDA CFXD ARHD CNTD CLTD ASCD CPFA CPTA HSPD ABDD CFHD FICD NAID DNAA RDLA BUZZ AGRD MOAD UDI RCC HBTD AHD IPND DDGA NAMA MIND PRSD NRWD NRCD NROD DRDD EXRØ USMD USRD ULAD CCBD RTDD RBDD RBHD PGND FLXD FTTC DNDY DNO3 MCBN FDSD NOVD VOLA VOUD CDMR ICRA CPND LANG ENG HUNT PLEV 02 CSDN SPID NONE AST 00 03 IAPG 0 AACS YES ACQ AS: AST-DN, AST-POSID ASID 17 SFNB 1 2 3 4 5 6 11 12 13 18 22 24 25 26 SFRB USFB 1 67 9 10 11 12 13 14 15 2 3 4 5 1 3 4 5 6 8 9 CALB 0 10 11 12 FCTB ITNA NO DGRP PRI 01 MLWU LANG 0 DNDR 0 KEY 00 ACD 7203 0 720100 AGN ANIE Ø 01 NRD 02 MSB 03 MCR 720200 0 MARP ANIE Ø 04

| 05        |          |
|-----------|----------|
| 06        |          |
| 07        |          |
| 08        |          |
| 09        |          |
| 10        |          |
| 11        |          |
| 12        |          |
| 13        |          |
| 14        |          |
| 15        |          |
| 16        |          |
| 17 T      |          |
| 18 A      | 06       |
|           | CFW 16   |
| 20 R      |          |
| 21 P      |          |
| 22 R      | NP       |
| 23        |          |
| 24 P      |          |
| 25 C      |          |
| 26 C      | PN       |
| 27        |          |
| 28        |          |
| 29        |          |
| 30        |          |
| 31        |          |
| DATE 26 J | IUN 2009 |
|           |          |

- Terminal name is identified as "TN 072 00 00 00" above. This information will be needed to configure a Terminal in Section 5.1.1.
- Key 00 above is the ACD (Automatic Call Distribution) key configured on the agent phoneset. "720100" is the PositionID assigned to the phoneset. This will be needed to configure an Address in Section 5.1.2. "7203" is the ACD queue configured for this phoneset. This will be needed for Agent configuration on SalesForce.com.
- Key 03 above is the personal DN (Directory Number) key configured on the agent phoneset. "720200" is the DN value assigned to the phoneset. This will be needed to configure an Address in Section 5.1.2.

If AST is not configured, then follow this procedure to configure it on the two keys (i.e. Key 0 and Key 3). Items in bold below need to be typed in, and followed by a carriage return.

| >ld 11<br>SL1000                                |               |        |        |              |  |
|-------------------------------------------------|---------------|--------|--------|--------------|--|
| MEM AVAIL: (U/P): 2523<br>DISK RECS AVAIL: 1152 | 910 USED U P: | 408503 | 115010 | TOT: 3047423 |  |
| TNS                                             | AVAIL: 32390  | USED:  | 377    | TOT: 32767   |  |
| REQ: chg                                        |               |        |        |              |  |

```
TYPE: i2050

TN 72 0 0 0

ECHG yes

ITEM ast 0 3

ITEM

MEM AVAIL: (U/P): 2523908 USED U P: 408503 115012 TOT: 3047423

DISK RECS AVAIL: 1152

TNS AVAIL: 32390 USED: 377 TOT: 32767

REO:
```

Any phones currently supported by Contact Center Manager Server can be used for integration with Communication Control Toolkit. For the purpose of this compliance testing, i2050 IP Softphones were used.

# 5. Configure Contact Center

The compliance test environment consisted of a Contact Center Manager Server (CCMS), Contact Center Manager Administrator (CCMA) and a Communication Control Toolkit (CCT) server. A call center agent needs to be created on CCMA to enable agents to login to the call center through the Salesforce.com interface.

This section describes a procedure for configuring:

- Phone sets on CCT
- Importing Windows Users from CCT Domain
- Creating Agents on CCMA.

## 5.1. Configure phone set on Communication Control Toolkit

A phone set consists of one Terminal can be mapped up to two addresses. The following sections describe how to configure Addresses, Terminals, and how to map them to each other.

#### 5.1.1. Configure Terminal

To configure a Terminal on CCT, navigate to Start→Programs → Nortel → Contact Center →Communication Control Toolkit → CCT Console.

| Administra                        | itive Tools       | e                         | Common Utilities                |                      |  |  |
|-----------------------------------|-------------------|---------------------------|---------------------------------|----------------------|--|--|
| Contact Center 🛅 RealVNC          | •                 | G                         | Communication Control Toolkit 🔸 | 🚡 CCT Console        |  |  |
|                                   | Client Security 🔸 |                           | 🕨 Database Utilities 🔹 🕨 🕨      | 🗂 OI Ref Client      |  |  |
| All Programs P 💼 NORTEL           | 🕨 🧰 Contact Ce    |                           | Uninstaller                     | 📳 Ref Client         |  |  |
|                                   | Log Off           | ne 2050 🔹 🕨               |                                 | 🛃 Reset Grace Period |  |  |
|                                   | 🙋 🚺 🔀 Nortel Con  | tact Center Agent Desktop |                                 |                      |  |  |
| Figure 2. Navigate to CCT Console |                   |                           |                                 |                      |  |  |

The CCT Console will appear:

| CCT7 - [Console Root]             |      | _ 🗆 × |
|-----------------------------------|------|-------|
| Eile Action Yiew Fav              |      | _ 8 × |
|                                   |      |       |
| ि Console Root<br>वि 🧐 NCCT Admin | Name |       |
|                                   |      |       |

Figure 3. CCT Console

Click on '+' next to NCCT Admin in the left hand pane of the console.

| 🚡 CCT7 - [Console Root]                                                                                                    | _ 🗆 🗙 |
|----------------------------------------------------------------------------------------------------|-------|
| 📸 Eile Action View Favorites Window Help                                                                                                    | _ 8 × |
|                                                                                                    |       |
| Image: Consult Root         Image: Consult Root         Image: Consult Root         Image: Consult Conter Us         Image: Contact Center Us         Image: Contact Center U |       |
|                                                                                                    |       |
|                                                                                                    |       |

Figure 4. NCCT Admin

Right-Click on **Terminals** and navigate to **New → New Terminal**.

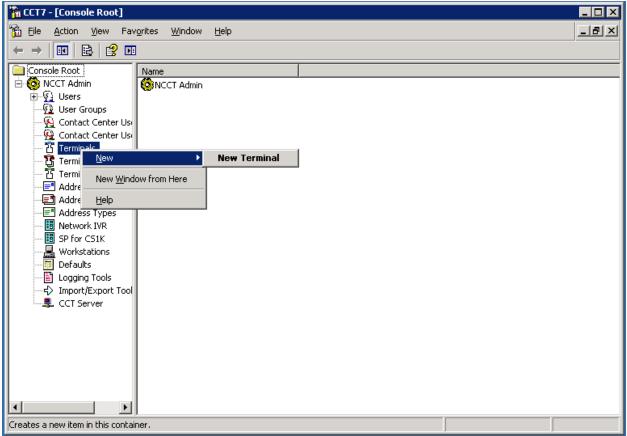

Figure 5. New Terminal

In the **Terminal Details** tab, enter the Phoneset information. The **Terminal Name** field must include the word 'Line' in the beginning with the terminal name as configured in section 4.1. All checkboxes should also be enabled. **Phone Type** should be chosen as appropriate. For this compliance test, i2050 phones were used.

| New Terminal Propert  | ies                                                           | ? × |
|-----------------------|---------------------------------------------------------------|-----|
| Terminal Details Term | inal Group Maps   Address Maps   User Maps   WorkStation Maps |     |
| Terminal Name         | Line 72.0.0.0                                                 |     |
|                       | Loop.Shelf.Card.Unit                                          |     |
| Enabled               |                                                               |     |
| Provider              | Passive                                                       |     |
| Terminal Type         | Agent                                                         |     |
| Phone Type            | I2050 <b>•</b>                                                |     |
| Line Features —       |                                                               |     |
| ☑ 3-party cor         | nference (A03) 🔽 6-party conference (A06)                     |     |
| 🔽 Call Transfe        | er (TRN) 🔽 Call Forward (CFW)                                 |     |
|                       |                                                               |     |
|                       |                                                               |     |
|                       | OK Cancel <u>A</u> p                                          | ply |

**Figure 6.** New Terminal Properties

Click Apply and OK to close the window. Continue to the next section to configure Addresses.

#### 5.1.2. Configure Address

Configure an Address for each AST enabled DN configured on the phoneset in Section 4.1 (maximum 2).

On the CCT Console, right-click on Addresses, and navigate to New → New Address.

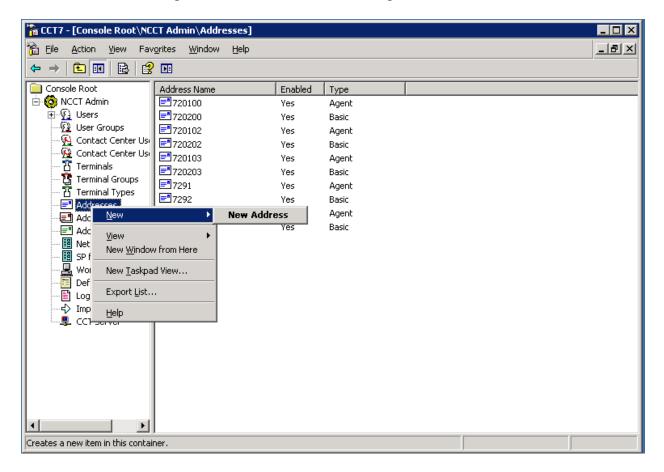

Figure 7. New Address

In the Address Details tab, enter the PositionID configured in Section 4.1 in the **Name** field. Select Type as "Agent". All other fields can be left as default.

| ŀ | New Address Pro | operties   |                                       | ? × |
|---|-----------------|------------|---------------------------------------|-----|
|   | Address Details | Address Gr | roup Maps   Terminal Maps   User Maps |     |
|   |                 | Name       | 720100                                |     |
|   |                 | Enabled    |                                       |     |
|   |                 | Provider   | Passive                               |     |
|   |                 | Туре       | Agent                                 |     |
|   |                 |            |                                       |     |
|   |                 |            |                                       |     |
|   |                 |            |                                       |     |
|   |                 |            |                                       |     |
|   |                 |            |                                       |     |
|   |                 |            | OK Cancel App                         | bly |

Figure 8. New Address Properties

In the **Terminal Maps** tab, map the newly created Address to the Terminal created in **Section 5.1.1**. Select the previously configured terminal in the "Available Terminals" box and click on Add to complete the mapping. Click Apply to apply the changes, and click OK to close window:

| New Address Properties                     |                         | ? ×                 |
|--------------------------------------------|-------------------------|---------------------|
| Address Details Address Group Maps         | Terminal Maps User Maps |                     |
|                                            |                         |                     |
| Available Terminals                        | Mapped                  | Terminals           |
| 音 Line 104.0.4.0<br>音 Line 104.0.4.1       |                         |                     |
| 習 Line 104.0.4.2                           | Add >>                  |                     |
| វិធី Line 104.0.4.3<br>វិធី Line 104.1.3.0 |                         |                     |
| Line 72.0.0.0                              | << Remove               |                     |
|                                            |                         |                     |
|                                            |                         |                     |
|                                            |                         |                     |
|                                            |                         |                     |
|                                            |                         |                     |
|                                            |                         |                     |
|                                            | Remove All              |                     |
|                                            |                         |                     |
|                                            |                         |                     |
|                                            |                         |                     |
|                                            | OK Ca                   | incel <u>A</u> pply |

Figure 9. New Address Properties → Terminal Maps

| New Address Properties                                                                                                  |                                         | ? × |
|----------------------------------------------------------------------------------------------------|-----------------------------------------|-----|
| Address Details Address Group Maps                                                                                      | Terminal Maps User Maps                 |     |
| Available Terminals<br>옵 Line 104.0.4.0<br>옵 Line 104.0.4.1<br>옵 Line 104.0.4.2<br>옵 Line 104.0.4.3<br>옵 Line 104.1.3.0 | Mapped Terminals<br>Add >><br><< Remove |     |
| 1                                                                                                    | Remove All                              |     |
|                                                                                                    | OK Cancel <u>A</u> pply                 | ,   |

Figure 10. New Address Properties → Terminal Maps (2)

In order to create address for Personal DN (Key 03), right-click on Addresses on the CCT Console, and navigate to New  $\rightarrow$  New Address. In the Address Details tab, enter the Personal DN as configured in Section 4.1 for the Name field. All other fields can be left as default.

| Ŀ | iew Address Pr  | operties  |                                   | ? × |
|---|-----------------|-----------|-----------------------------------|-----|
|   | Address Details | Address G | roup Maps Terminal Maps User Maps |     |
|   |                 | Name      | 720200                            |     |
|   |                 | Enabled   |                                   |     |
|   |                 | Provider  | Passive                           |     |
|   |                 | Туре      | Basic                             |     |
|   |                 |           |                                   |     |
|   |                 |           |                                   |     |
|   |                 |           |                                   |     |
|   |                 |           |                                   |     |
|   |                 |           |                                   |     |
|   |                 |           | OK Cancel Ar                      | ply |

Figure 11. New Address Properties →Address Details

In the **Terminal Maps** tab, map the newly created Address to the Terminal created in **Section 5.1.1**. Select the previously configured terminal in the **Available Terminals** box, and click on **Add** to complete the mapping. Click **Apply** to apply the changes, and click **OK** to close window.

| New Address Properties               | ? 2                     | × |
|--------------------------------------|-------------------------|---|
| Address Details Address Group Maps   | Terminal Maps User Maps |   |
|                                      |                         | 1 |
| Available Terminals                  | Mapped Terminals        |   |
| 岱 Line 104.0.4.0                     |                         | L |
| 音 Line 104.0.4.1                     | Add >>                  | L |
| 岱 Line 104.0.4.2<br>岱 Line 104.0.4.3 | Add >>                  | L |
| 1 Line 104.1.3.0                     |                         | L |
| t Line 72.0.0.0                      | << Remove               |   |
|                                      |                         |   |
|                                      |                         | L |
|                                      |                         | L |
|                                      |                         | L |
|                                      |                         |   |
|                                      |                         | L |
|                                      |                         | L |
|                                      | Remove All              | L |
|                                      |                         | L |
|                                      |                         |   |
|                                      |                         |   |
|                                      |                         | 1 |
|                                      | OK Cancel Apply         | ] |

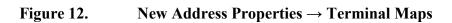

| New Address Properties             | ?×                      |
|------------------------------------|-------------------------|
| Address Details Address Group Maps | Terminal Maps User Maps |
| · · · ·                            |                         |
|                                    |                         |
| Available Terminals                | Mapped Terminals        |
| Line 104.0.4.0                     | 홉 Line 72.0.0.0         |
| Line 104.0.4.1<br>Line 104.0.4.2   | Add >>                  |
| Line 104.0.4.3                     |                         |
| Line 104.1.3.0                     |                         |
|                                    | << Remove               |
|                                    |                         |
|                                    |                         |
|                                    |                         |
|                                    |                         |
|                                    |                         |
|                                    |                         |
|                                    |                         |
|                                    | Remove All              |
|                                    |                         |
|                                    |                         |
|                                    |                         |
|                                    |                         |
|                                    |                         |
|                                    | OK Cancel Apply         |

Figure 13. New Address Properties → Terminal Maps (2)

## 5.2. Import Windows users from CCT Domain and map to Terminal

This section describes the steps required to import Windows users from the server to the Communication Control Toolkit administration tool using the Import Windows Users tool. These Windows users are then mapped to the Terminal configured in Section 5.1.1.

CCT services should be stopped before importing new users.

- 1. Log on to the Communication Control Toolkit server.
- 2. Navigate to Administrative Tools  $\rightarrow$  Services.
- 3. Stop the NCCT SMON service to stop all of the services on the Communication Control Toolkit server.
- 4. Start the NCCT Data Access Layer service.

| VK; Reviewed: | Solution & Interoperability Test Lab Application Notes | 17 of 44       |
|---------------|--------------------------------------------------------|----------------|
| SPOC 2/9/2011 | ©2011 Avaya Inc. All Rights Reserved.                  | AMC_PeopleSoft |

5. Close the Services window.

Open the CCT Console by navigating to All Programs→ Nortel→ Contact Center→ Communication Control Toolkit→ CCT Console.

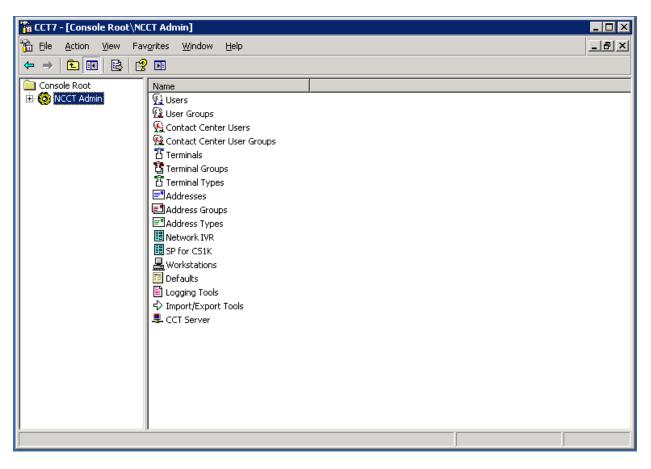

Figure 14.CCT Console (Screenshot #2)

#### Expand NCCT Admin.

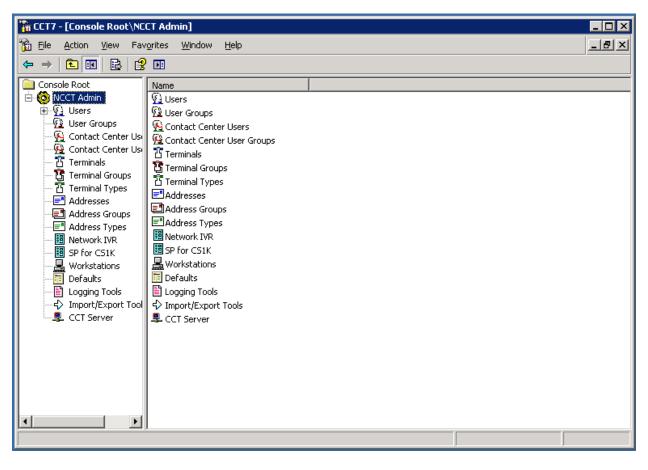

Figure 15.

CCT Console →NCCT Admin (Screenshot #2)

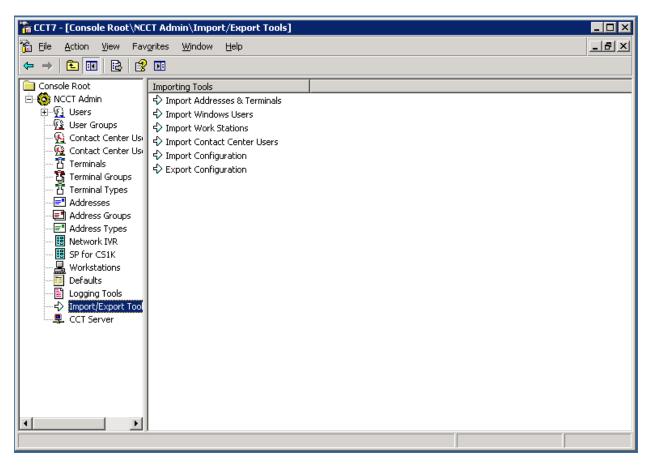

In the left pane of the CCT console, click Import/Export Tools.

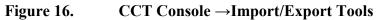

| Import Windows Users Properties |              |        | ? ×      |
|---------------------------------|--------------|--------|----------|
| Search for Users                |              |        | 1        |
| Location: CTIDPP18              |              |        |          |
| Object Type: Find All Users     | Object Name: |        |          |
| Search Results:                 |              | F      | Find Now |
|                                 |              |        |          |
|                                 |              |        |          |
|                                 |              |        |          |
|                                 |              |        |          |
| Add Add All                     |              |        |          |
| Selected Users:                 |              |        |          |
|                                 |              |        |          |
|                                 |              |        |          |
|                                 |              |        |          |
|                                 |              |        |          |
| Remove Remove All               |              |        |          |
|                                 |              |        |          |
|                                 | ОК           | Cancel | Apply    |

In the right pane of the CCT console, double-click Import Windows Users.

Figure 17. Import Windows Users Properties

In the Location box, select the domain or server from which to search for Windows users. In the **Object Type** box, select the group of users to display. Click **Find Now**.

| port Windows Users Properties |            |   | ?               |
|-------------------------------|------------|---|-----------------|
| Search for Users              |            |   |                 |
| Location: CTIDPP18            |            |   | -               |
|                               | ject Name: |   |                 |
|                               |            | F | ind <u>N</u> ow |
| Search Results:               |            |   |                 |
|                               |            |   |                 |
|                               |            |   |                 |
|                               |            |   |                 |
|                               |            |   |                 |
|                               |            |   |                 |
| Add Add All                   |            |   |                 |
| Selected Users:               |            |   |                 |
|                               |            |   |                 |
|                               |            |   |                 |
|                               |            |   |                 |
|                               |            |   |                 |
|                               |            |   |                 |
| Remain All                    |            |   |                 |
| Remove Remove All             |            |   |                 |
|                               |            |   |                 |

Figure 18. Import Windows Users Properties (Screenshot #2)

In the **Search Results** box, select the Windows users to import. To select multiple users, press the **Ctrl** key while selecting each user. To select all Windows users, click **Add All**. For the purpose of this compliance test, user AMC\_0 was imported.

| Import Windows Users Properties                                                                                                    | ? ×                                    |
|----------------------------------------------------------------------------------------------------|----------------------------------------|
| Search for Users                                                                                                    |                                        |
|                                                                                                    |                                        |
| Location: CTIDPP18                                                                                                    |                                        |
| Object Type: Find All Users                                                                                                    | Object Name:                           |
|                                                                                                    | Find Now                               |
| Search Results:                                                                                                    |                                        |
| CTIDPP18\Administrator<br>CTIDPP18\Agent5001<br>CTIDPP18\Agent6001<br>CTIDPP18\Agent7001<br>CTIDPP18\Agent8001<br>CTIDPP18\Agent9001<br>CTIDPP18\Amc_1<br>CTIDPP18\Amc_2<br>CTIDPP18\bvwlabsecurity<br>CTIDPP18\CCTUser0<br>CTIDPP18\CCTUser1 |                                        |
| Add All                                                                                                    | 0 users imported, 1 user not imported. |
| Selected Users:                                                                                                    |                                        |
| CTIDPP18\Amc_0                                                                                                    |                                        |
| Remove Remove All                                                                                                    |                                        |
|                                                                                                    | OK Cancel Apply                        |

#### Figure 19. Import Windows Users Properties (Screenshot #3)

Click **Add** followed by **Apply** to complete the addition of the user. Click **OK** to close the window.

Start the NCCT SMON service to start all of the Communication Control Toolkit services.

To map a Terminal to the imported user, navigate to the CCT Console, expand NCCT Admin, and select Users:

| Image: Second Second |
|----------------------------------------------------------------------------------------------------|
| Image: Stress stress stress |
|                                                                                                    |

Figure 20.

CCT Console (Screenshot #3)

Right click on the user imported previously and navigate to **Properties**.

| 🚡 Eile Action View Fa          |                                              | 🚡 CCT7 - [Console Root\NCCT Admin\Users] |                             |       |  |  |  |
|--------------------------------|----------------------------------------------|------------------------------------------|-----------------------------|-------|--|--|--|
| 🔟 Elle Action Alew La          | v <u>o</u> rites <u>W</u> indow <u>H</u> elp |                                          |                             | _ 8 × |  |  |  |
| ⇔ → 🗈 🖬 🗙 😭                    | B 2 II                                       |                                          |                             |       |  |  |  |
| Console Root                   | User Name                                    | First Name                               | Last Name                   |       |  |  |  |
| 🖻 🚱 NCCT Admin                 | CTIDPP18\CCTUser0                            | CCTUser0                                 | CCT 7.0                     |       |  |  |  |
| Users                          | CTIDPP18\CCTUser2                            | CCTUser2                                 | CCT 7                       |       |  |  |  |
| - 😰 User Groups                | CTIDPP18\CCTUser3                            | CCTUSer3                                 | CCT 7.0                     |       |  |  |  |
| Contact Center Us              | 14 CHDI I IO(CCIOSOIT                        | CCTUser1                                 | CCT 7.0                     |       |  |  |  |
| Contact Center Us<br>Terminals | 🛐 CTIDPP18\vadim                             | vadim                                    | none                        |       |  |  |  |
| Terminal Groups                | 🙀 CTIDPP18\pavel                             | pavel                                    | none                        |       |  |  |  |
| Terminal Types                 | CTIDPP18\openg                               | openq                                    | none                        |       |  |  |  |
| Addresses                      | CTIDPP18\Agent5001                           | voice                                    | none                        |       |  |  |  |
| Address Groups                 | CTIDPP18\Agent6001                           | email                                    | none                        |       |  |  |  |
| Address Types                  | CTIDPP18\Agent7001                           | email, voice                             | none                        |       |  |  |  |
| Network IVR                    | CTIDPP18\Agent8001                           | openq,email, vocie                       | none                        |       |  |  |  |
| SP for CS1K                    | CTIDPP18\Agent9001                           | openq                                    | none                        |       |  |  |  |
|                                | 🙀 CTIDPP18\javafx                            | javafx                                   | none                        |       |  |  |  |
| Defaults                       | 🛐 CTIDPP18\email                             | email                                    | agent                       |       |  |  |  |
| Logging Tools                  | CTIDPP18\Administrator                       | none                                     | Built-in account for admini |       |  |  |  |
|                                | Delete                                       | IC                                       | Amc                         |       |  |  |  |
| Server                         | CTIDPP18\Amc_1                               |                                          | Amc                         |       |  |  |  |
|                                | CTIDPP18\Amc_2 Properties                    | lc .                                     | Amc                         |       |  |  |  |
|                                | Help                                         |                                          |                             |       |  |  |  |
|                                |                                              |                                          |                             |       |  |  |  |
|                                |                                              |                                          |                             |       |  |  |  |
|                                |                                              |                                          |                             |       |  |  |  |
|                                |                                              |                                          |                             |       |  |  |  |
|                                |                                              |                                          |                             |       |  |  |  |
|                                | 1                                            |                                          |                             |       |  |  |  |
| ]                              |                                              |                                          | J                           |       |  |  |  |

Figure 21.

CCT Console →Users

| CTIDPP18\Amc_0 Properties                                                                                                    |                                         | ? ×   |
|----------------------------------------------------------------------------------------------------|-----------------------------------------|-------|
| User Details User Group Maps                                                                                                    | Terminal Maps Address Maps CC User Maps |       |
| :<br>Available Terminals and<br>Terminal Groups                                                                                                    | Mapped Terminals and<br>Terminal Groups |       |
| <ul> <li>HotDesking_1</li> <li>Line 104.0.4.0</li> <li>Line 104.0.4.1</li> <li>Line 104.0.4.2</li> <li>Line 104.0.4.3</li> <li>Line 104.1.3.0</li> <li>Line 72.0.00</li> </ul> | Add >>                                  |       |
| Automatically map/unmap                                                                                                    | Add All Remove All related addresses    | Þ     |
|                                                                                                    | OK Cancel                               | Apply |

In the **Terminal Maps** tab, select the terminal configured in Section 5.1.1. Click Add.

Figure 22. U

**User Properties** →**Terminal Maps** 

| CTIDPP18\Amc_0 Properties                                                                                                    |                                         | ? ×                             |
|----------------------------------------------------------------------------------------------------|-----------------------------------------|---------------------------------|
| User Details User Group Maps                                                                                                    | Terminal Maps Address Maps CC User Maps | 1                               |
| Available Terminals and<br>Terminal Groups                                                                                               |                                         | d Terminals and<br>ninal Groups |
| <ul> <li>HotDesking_1</li> <li>日 Line 104.0.4.0</li> <li>日 Line 104.0.4.1</li> <li>日 Line 104.0.4.2</li> <li>日 Line 104.0.4.3</li> </ul> | Tine 72.0.                              | 0.0                             |
| Line 104.1.3.0                                                                                                    | << Remove                               |                                 |
|                                                                                                    |                                         |                                 |
|                                                                                                    | Add All                                 |                                 |
| •                                                                                                    | Remove All                              | Þ                               |
| Automatically map/unmap                                                                                                    | related addresses                       |                                 |
|                                                                                                    | ок                                      | Cancel <u>A</u> pply            |

Figure 23. User Properties → Terminal Maps (Screenshot #2)

Complete the configuration of the user by clicking Apply. Click OK to close the window.

## 5.3. Create Contact Center Agent on CCMA

This section describes the procedure to create a call center agent on CCMA. Launch CCMA GUI on Internet Explorer by typing in the CCMA URL.

| 🖉 Contact Center - Manager - Login - Microsoft Internet Explorer             |                          |
|------------------------------------------------------------------------------|--------------------------|
| <u>File E</u> dit <u>V</u> iew F <u>a</u> vorites <u>T</u> ools <u>H</u> elp | 🥂 🕺                      |
| 🔇 Back 🔻 🕥 👻 😰 🐔 🔎 Search 🛭 👷 Favorites  🔗 😓 🔜                               |                          |
| Address 🗃 http://ctidpp22/                                                   | 🔽 🛃 Go 🛛 Links 🌺         |
|                                                                              |                          |
| > CONTACT CENTER - MANAGER                                                   |                          |
| About Contact Center Manager Administration                                  | User ID Password         |
|                                                                              | Login<br>Change Password |
| Cone                                                                         | Trusted sites            |

Figure 24. CCMA Login page

Login using the default user: webadmin (pw: webadmin).

| 🍯 Contact Cent                | ter - Manager - Launch Pad - Microsoft Intern | et Explore | r                    |               |
|-------------------------------|-----------------------------------------------|------------|----------------------|---------------|
| <u>Eile E</u> dit <u>V</u> ie |                                               |            |                      |               |
|                               | 👻 😰 🏠 🔎 Search 👷 Favorites 🧔                  | 🍰          |                      |               |
| Address 😂 http                | )://ctidpp22/LaunchPad.asp                    |            |                      | Go Links »    |
|                               |                                               |            |                      |               |
|                               |                                               |            |                      |               |
|                               |                                               |            |                      |               |
|                               |                                               |            |                      |               |
| > CO                          | NTACT CENTER – MA                             | NAGE       | ER 🛛                 |               |
|                               |                                               |            |                      |               |
|                               |                                               |            |                      |               |
|                               |                                               |            |                      |               |
|                               |                                               |            |                      |               |
| O                             | Contact Center Management                     | Ô          | <u>Configuration</u> | Audit Trail   |
| O                             | Access and Partition<br>Management            | Ó          | Scripting            | Logout About  |
| Ø                             | Real-Time Reporting                           | Ô          | Emergency Help       |               |
| Ø                             | Historical Reporting                          | Ô          | Outbound             |               |
| O                             | Call Recording and Quality<br>Monitoring      |            |                      |               |
| Done                          |                                               |            |                      | Trusted sites |

Figure 25.

**CCMA Launch Pad** 

Go to Contact Center Management. Select the CCMS server and navigate to  $Add \rightarrow Agent$ . Enter Agent Name information and Login ID. This Login ID will be used in the configuration of the Agent on MS CRM in Section 6.3. Assign a Supervisor.

| 🍯 Contact Center - Manager - Co                                                                                         | 🚰 Contact Center - Manager - Contact Center Management - Microsoft Internet Explorer 📃 🛛 🗙                                                                                                    |                                                                           |                                                                                                    |  |  |
|----------------------------------------------------------------------------------------------------|----------------------------------------------------------------------------------------------------|---------------------------------------------------------------------------|----------------------------------------------------------------------------------------------------|--|--|
| <u>File E</u> dit <u>V</u> iew F <u>a</u> vorites <u>T</u> oc                                                           | ls <u>H</u> elp                                                                                                    |                                                                           | 2                                                                                                    |  |  |
| 🔇 Back 🝷 🕤 👻 😰 🏠 🎾                                                                                                    | 🖻 Search 🛭 👷 Favorites 🛛 🤣 🖉                                                                                                    |                                                                           |                                                                                                    |  |  |
| Address 🕘 http://ctidpp22/Ccm/                                                                                          |                                                                                                    |                                                                           | 🔽 🄁 Go 🛛 Links 🂙                                                                                                    |  |  |
| NØRTEL                                                                                                    | CONTACT CENTER MANAGEMENT                                                                                                    |                                                                           | Logged in user: webadmin   Logout                                                                                                    |  |  |
| View/Edit Add Status                                                                                                    | Launchpad Help                                                                                                    |                                                                           |                                                                                                    |  |  |
| CM Servers (Supervisors) CM Servers (Supervisors) CM ETel CM Super CM Super CM Super CM Super AMC CM Supervisor Default | New Agent Details : AMC Agent         User Details         First Name:       AMC         Last Name:       Agent         Title:       Department:         Language:       English         Comment:       Comment:         Primary Supervisor:       Super AMC         Agent Key:       Image: | User Type:<br>Login ID:<br>Personal DN:<br>ACD Queue:<br>ACD Queue Error: | Agent  Agent Agent |  |  |
|                                                                                                    | Login Status:                                                                                                    | Tn Name:                                                                  |                                                                                                    |  |  |

Figure 26. CCMA New Agent Details

Assign **Skillset Type** "Voice" and the skillset required by the call center.

Click on the Contact Type link and choose Voice out of the options given.

| Contact Type 🔻      |  |
|---------------------|--|
| EMail               |  |
| OpenQ               |  |
| Outbound            |  |
| Predictive_Outbound |  |
| Voice               |  |
| Web_Communications  |  |

#### Figure 27. CCMA New Agent Details (Contact Types)

Solution & Interoperability Test Lab Application Notes ©2011 Avaya Inc. All Rights Reserved. Click on the **Skillsets** link and choose the skillset to be assigned to this agent. For the purpose of the certification testing, skillset Default\_Skillset was chosen.

| <u>Skillsets</u>                         |                     |              |
|------------------------------------------|---------------------|--------------|
| <u>Skillset Name</u> <u>C</u>            | ontact Type         | Priority     |
| ▼ <u>Assign Skillsets</u>                |                     |              |
| Show all skillsets on server ctidpp22 wh | ere:                |              |
| Skillset name contains 💌                 |                     |              |
| S                                        | earch List All      |              |
| Skillset Name (23) 🔻                     | <u>Contact Type</u> | Priority     |
| Default_Skillset                         | Voice               | 1 🔹 🔺        |
| EM_Default_Skillset                      | EMail               | Unassigned 💌 |
| LabTestSkillset                          | Voice               | Unassigned 💌 |

Figure 28. CCMA New Agent Details (Skillsets)

## 6. Configure MCIS server and AMC Application Adapter for PeopleSoft

## 6.1. Installing AMC Application Adapter for PeopleSoft

This section covers the procedure for installing the AMC Application Adapter for PeopleSoft on the MCIS server.

Double-click of the installation executable – **setup.exe**. The setup must be run by a user having Administrative privileges.

The install splash screen is displayed.

| Application Adapter for People | eSoft - InstallShield Wizard                                                                                            | × |
|--------------------------------|----------------------------------------------------------------------------------------------------|---|
|                                | Welcome to the InstallShield Wizard for<br>Application Adapter for PeopleSoft                                           |   |
|                                | The InstallShield® Wizard will install Application Adapter for<br>PeopleSoft on your computer. To continue, click Next. |   |
|                                | < Back Next > Cancel                                                                                                    |   |

Figure 29. AMC Application Adapter for PeopleSoft Splash screen

Review and accept the license agreement.

| Application Adapter for PeopleSoft - InstallShield Wizard                                                                                                    | × |
|----------------------------------------------------------------------------------------------------|---|
| License Agreement Please read the following license agreement carefully.                                                                                                    |   |
| AMC TECHNOLOGY LLC<br>SOFTWARE LICENSE AGREEMENT<br>NOTICE - READ BEFORE USING PROGRAM<br>CAREFULLY READ THE TERMS AND CONDITIONS OF THIS AGREEMENT<br>BEFORE USING THIS PROGRAM. REGISTRATION OR USE OF THE SOFTWARE<br>PRODUCT INDICATES YOUR ACCEPTANCE OF THESE TERMS AND CONDITIONS.<br>IF YOU DO NOT AGREE WITH THE TERMS AND CONDITIONS OF THIS<br>AGREEMENT, DO NOT USE THE SOFTWARE PRODUCT AND PROMPTLY RETURN<br>IT AND THE PACKAGE CONTAINING THE SOFTWARE PRODUCT FOR REFUND OF<br>THE AMOUNT YOU PAID.<br>1. Definitions |   |
| I go not accept the terms of the license agreement     Print                                                                                                    |   |
| InstallShield <u>Kext &gt; Cancel</u>                                                                                                    |   |

#### Figure 30. AMC Application Adapter for PeopleSoft License Agreement

Confirm install location (for support purposes keep default locations).

| Application Adapter for PeopleSoft - InstallShield Wizard                                                        | × |
|----------------------------------------------------------------------------------------------------|---|
| Choose Destination Location<br>Select folder where setup will install files.                                     | 4 |
| Setup will install Application Adapter for PeopleSoft in the following folder.                                   |   |
| To install to this folder, click Next. To install to a different folder, click Browse and select another folder. |   |
| Destination Folder         C:\\Application Adapter for PeopleSoft         InstallShield         < Back           |   |

#### Figure 31. AMC Application Adapter for PeopleSoft Install Location

Click **Next**, and the screen to configure PeopleSoft parameters will appear after application files have been installed.

| Application Adapter for Peop      | leSoft - InstallShield Wizard                                                                                                    |
|-----------------------------------|----------------------------------------------------------------------------------------------------|
| Edit Data                         | A second second s |
| Enter requested data.             |                                                                                                    |
| All required application files ha | ave been installed.                                                                                                    |
| Please configure PeopleSoft p     | parameters for the Application Adapter:                                                                                                    |
| Provider ID                       | AMC                                                                                                    |
| REN Server URL                    | http:// <mark>REPLACE_HOSTNAME</mark> ;7180/psren                                                                                                    |
| System Info                       | AMCAdapter                                                                                                    |
| InstallShield                     | < <u>B</u> ack <u>N</u> ext > Cancel                                                                                                    |

# Figure 32. AMC Application Adapter for PeopleSoft install – PeopleSoft parameters

Enter the hostname of the PeopleSoft server in the **REN Server URL** field. Leave default values in the other fields. Value in **Provider ID** will be required in **Section 6.3** when configuring PeopleSoft agents.

The screen to configure MCIS settings will appear.

| Application Adapter for Peopl      | eSoft - InstallShield Wizard         |
|------------------------------------|--------------------------------------|
| Edit Data<br>Enter requested data. |                                      |
| All required application files ha  | ve been installed.                   |
| Please configure MCIS parame       | eters for the Application Adapter:   |
| MCIS Hostname:Port                 | REPLACE_HOSTNAME 8080                |
| WebService Request Folder          | AMCDotNetAdapterWebService           |
| WebService Event Folder            | AMCD ot NetE ventAdapterWebService   |
| InstallShield                      | < <u>B</u> ack <u>N</u> ext > Cancel |

#### Figure 33. AMC Application Adapter for PeopleSoft install – MCIS parameters

For the field **MCIS Hostname:Port**, enter the hostname of the MCIS server. Leave the port at 8080.

Leave other fields with default entries. Click Next.

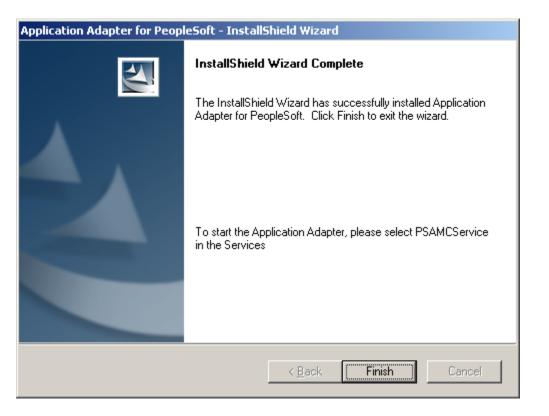

Figure 34. AMC Application Adapter for PeopleSoft install Finish

Complete the installation by clicking Finish.

## 6.2. Modifying config.ini on MCIS server

This section covers the procedure for configuring the MCIS server to integrate it with Communication Control Toolkit.

• Modify the **config.ini** in the **C:\Program Files\AMC Technology\MCIS** directory on the MCIS server as follows. Note that the complete file is not shown below.

37 of 44 AMC\_PeopleSoft

```
#
###
# Global Keys
#
     Applies to every module that does not explicitly set their local value
###
### MCIS CORE ###
ModuleClass=AgentManagerClass,AgentManager.AMCAgentManagerModule
ModuleClass=DataStoreClass,DataStore.AMCMemoryDataStore
ModuleClass=EventManagerClass,AMCEventManagerModule.AMCEventManagerModule
ModuleClass=LicenseManagerClass,LicenseManager.AMCLicenseManagerModule
ModuleClass=WorkManagerClass,WorkManager.AMCWorkManager
ModuleClass=StandardizedClass,AMCMultiChannelInterface.AMCApplication
ModuleClass=CMGatewayClass,CMGateway.CMGatewayModule
Module=AgentManager, AgentManagerClass
Module=DataStore,DataStoreClass
Module=EventManager,EventManagerClass
Module=LicenseManager,LicenseManagerClass
Module=WorkManager,WorkManagerClass
Module=StandardizedInterface,StandardizedClass
Module=CMGateway, CMGatewayClass
### ADAPTER SPECIFIC ###
### SOAP Adapter
ModuleClass=SoapAdapter4DotNet_ProgID,SoapAdapter4DotNet.SoapAdapterModule
# Module=SoapAdapter,SoapAdapter4DotNet ProgID
### Remoting Endpoints
ModuleClass=RemotingEndpointClass,AMCDotNetAdapterRemotingLibrary.RemotingModule
Module=RemotingEndpoint,RemotingEndpointClass
### SAP Win Client Adapter
ModuleClass=MultichannelRfcClass,MultichannelRfc.AMCMultichannelRfcModule
ModuleClass=RfcClientClass,RfcClient.AMCRfcClientModule
ModuleClass=RfcServerClass,RfcServer.AMCRfcServer
ModuleClass=SAPphoneClass,SAPphone.SAPphone5Module
# Module=MultiChannelRfc,MultichannelRfcClass
# Module=RfcClient,RfcClientClass
# Module=RfcServer,RfcServerClass
# Module=SAPphone,SAPphoneClass
```

Solution & Interoperability Test Lab Application Notes ©2011 Avaya Inc. All Rights Reserved.

```
### SAP Win Client Adapter - Agent Dashboard
ModuleClass=AgentDashboardClass,AgentDashboardModule.AMCAgentDashboardModule
# Module=AgentDashboardManager,AgentDashboardClass
### SAP Web Client Adapter
ModuleClass=ICIAdapterClass,ICIAdapter.ICIAdapterModule
# Module=IciAdapter,ICIAdapterClass
### ARG (Application Routing Gateway)
ModuleClass=RoutingEngineModule_ProgID,AMCRoutingEngine.RoutingEngineModule
ModuleClass=RoutingAddIn ProgID,RoutingAddIn.SAPRoutingModule
# Module=RoutingEngine,RoutingEngineModule_ProgID
# Module=RoutingAddIn,RoutingAddIn_ProgID
### VB Adapter
ModuleClass=EventAdapterClass,EventAdapter.AMCEventAdapterModule
# Module=EventAdapter,EventAdapterClass
# Module=ClientEventManager,EventManagerClass
### CHANNEL SPECIFIC ###
### NULL Connector
ModuleClass=CTINullClass,CTI_NULL.AMC_CTI_NULL
# Module=CTIModule,CTINullClass
### Avaya CT/AES
ModuleClass=CentreVuCTI,CentreVuCTI.CentreVuCTIModule
ModuleClass=ARGRouterClass,CentreVuRouterDLL.AMCCentreVuRouter
# Module=CTIModule,CentreVuCTI
# Module=ARGRouter, ARGRouterClass
### Nortel CCT
ModuleClass=NortelCCTClass,NortelCCT7Connector.TelephonyConnector
Module=CTIModule,NortelCCTClass
### Cisco CTI
ModuleClass=CiscoCTI,Cisco.AMC Cisco
# Module=CTIModule,CiscoCTI
### Aspect UIP CTI
ModuleClass=AspectUIP,AspectCTI.AspectConnector
# Module=CTIModule,AspectUIP
### CT Connect CTI
ModuleClass=NetMerge_ProgID,NetMerge.AmcNetMerge
# Module=CTIModule,NetMerge_ProgID
```

11 // Telephony Connector for Nortel CCT 7 11 TraceLevel=6 Channel=CTI1 InitialLoginState=NotReady SetStateOnLogin=True UseLoginWorkaround=False CCTServer=47.249.66.148 CCTDomain=47.249.66.148 CCTUserName=Amc 2 CCTPassword=amc123 CCTEncryptionLevel=None DataStore=DataStore KnownOueues=7000 CCTDataStoreFormat=STR CompressAdditionCAD=true UseLegacyCADFormat=true DefaultObjectName=KEYVALUE ### # Admin Tool # ### [AdministrationTool] AdminToolHost=<admintoolhost> WebServiceHost=<WebserviceHost> MCISName=MCIS AdminRemotingPort=65372 SMTPServer=<smtpserver> TraceLevel =5 TraceMaxSize =1000000 TracePath =C:\Program Files\AMC Technology\MCIS\Server\Logs\ TraceFileName=AdministrationTool.log

The "CCTServer" and "CCTDomain" fields are configured with the IP address of the Communication Control Toolkit. The "CCTUserName" and "CCTPassword" fields are configured with the username and password of the user imported into CCT in **Section 5.2.** The value contained in the "RemotingPort" field is used to complete the AMC Application adapter configuration.

## 6.3. Configuring New Agents on PeopleSoft

On the Salesforce.com page, navigate to CTI Configuration  $\rightarrow$ Agent. Click on the Add a New Value Tab.

| PeopleSoft.                |                                          |
|----------------------------|------------------------------------------|
| Menu 🖃                     |                                          |
|                            |                                          |
| - <u>CTI</u>               |                                          |
| <u> </u>                   | Configure Agent                          |
| – Agent                    |                                          |
| - <u>Agent Information</u> | Find an Existing Value Add a New Value   |
| - <u>Miscellaneous</u>     |                                          |
| – <u>Sample Pages</u>      | User ID: T                               |
| D Universal Queue          | User ib.                                 |
| D Email                    |                                          |
| ▷ Instant Messaging        | Add                                      |
| D Archive Data             |                                          |
| D Data Archive Manager     | Find an Existing Value   Add a New Value |
| ▷ Translations             |                                          |

Figure 35. PeopleSoft – Add a New Value

Enter a unique User ID. Click on the Add button.

| User ID:<br>Igent Information | tester1             | <u>Find</u>   View All | First 💽 1 of 1 🕩 Last |
|-------------------------------|---------------------|------------------------|-----------------------|
| Effective Date:<br>*Agent ID: | 06/09/2010 🛐<br>400 |                        | <b>+ -</b>            |
| Agent Password:<br>Queue:     | 62 Q QA             |                        |                       |
| *Configuration ID:            |                     |                        |                       |

Figure 36. PeopleSoft – new agent configuration

For **Agent ID** enter the Login ID created in **Section 5.3**. The field **Queue** is specific to PeopleSoft and its value needs to be provided by the PeopleSoft administrator. For **ConfigurationID** enter the **Provider ID** entered in Figure #32 in Section 5.3. An agent will login to PeoplesSoft using the above credentials.

# 7. General Test Approach and Test Results

A test plan developed by AMC and DevConnect was implemented. The test plan included testing of various call flows and agent states. Agent and call states shown on AMC agent console were visually inspected for verification against actual call states on the physical phone sets.

# 8. Verification Steps

Agent and call states shown on the AMC agent console were compared against the physical phone sets for verification.

# 9. Conclusion

These Application Notes describe the configuration steps required for AMC Application adapter with Salesforce.com to integrate with Communication Control Toolkit to successfully control and monitor agent and call states.

# 10. Additional References

The following Avaya product documentation was used for the setup of the test bed:

[1]Contact Center Installation (NN44400-311)

[2] Contact Center Commissioning (NN44400-312)

[3] Contact Center Configuration – CS 1000 Integration (NN44400-512)

All Avaya product documentation for Contact Center Manager Server can be found at <u>http://support.avaya.com/</u>.

The following documentation was provided by AMC:

[1] AMC Application Adapter for PeopleSoft Implementation Guide

#### ©2011 Avaya Inc. All Rights Reserved.

Avaya and the Avaya Logo are trademarks of Avaya Inc. All trademarks identified by  $\mathbb{B}$  and <sup>TM</sup> are registered trademarks or trademarks, respectively, of Avaya Inc. All other trademarks are the property of their respective owners. The information provided in these Application Notes is subject to change without notice. The configurations, technical data, and recommendations provided in these Application Notes are believed to be accurate and dependable, but are presented without express or implied warranty. Users are responsible for their application of any products specified in these Application Notes.

Please e-mail any questions or comments pertaining to these Application Notes along with the full title name and filename, located in the lower right corner, directly to the Avaya DevConnect Program at <u>devconnect@avaya.com</u>.